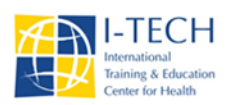

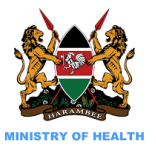

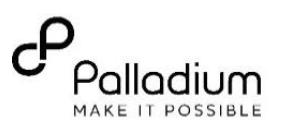

## **SOP ON KENYAEMR SERVER RECONSTRUCTION USING ACLONE IMAGE**

## **1. RESTORING THE SERVER FROM KENYAEMR Version 17.0.2 CLONE IMAGE**

First, backup the database. Obtain the latest backup and store it in your external drive. Confirm the size of the backup just to be sure that the backup was successful.

Now reboot the machine to change the boot priority in the BIOS setup utility so that you can boot from the CD drive. This is done by pressing F10 at initial system boot; navigate to storage, then select **Boot Order.** Change this order ensuring that **CD/DVD Drive** is the first on that list. Once this is done, go to **file**  and select **Save Changes and Exit.** 

i. Access clonezilla image of (KenyaEMR Version 17.0.2) from palladium github: <https://github.com/palladiumkenya/openmrs-module-kenyaemr/releases> and save on your flash disk or burn on a CD

Start the server using the bootable clonezilla image you saved on your flash disk or CD

ii. choose Clonezilla live (default setting, VGA 800x600), after pressing Enter, you will see Debian Linux

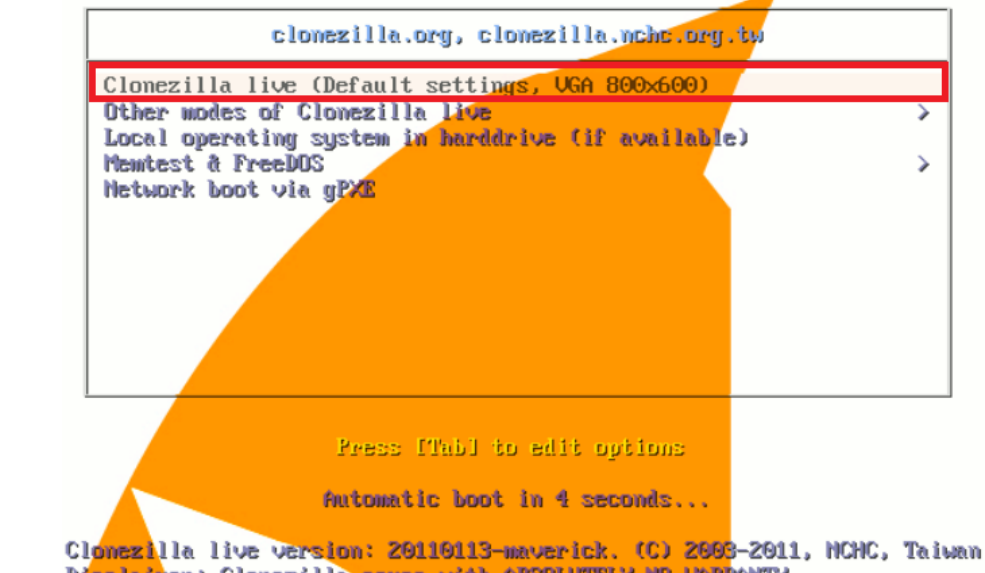

- booting process Disclaimer: Clomezilla comes with ABSOLUTELY NO WARRANTY
- iii. choose Language i.e en\_US.UTF-8 English

↑ Choose language Which language do you prefer: en\_US.UTF-8 English es\_ES.UTF–8 Spanish | Español fr\_FR.UTF-8 French | Français it\_IT.UTF–8 Italian | Italiano ja\_JP.UTF-8 Japanese | 日本語 ru\_RU.UTF–8 Russian | Русский zh\_CN.UTF-8 Chinese (Simplified) | 简体中文 - 台灣 zh\_TW.UTF-8 Chinese (Traditional) | 正體中文 <Ok>

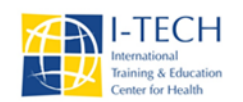

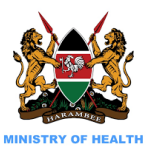

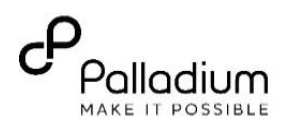

iv. Choose Keyboard Layout. Select **Don't touch Keymap** and click ok.

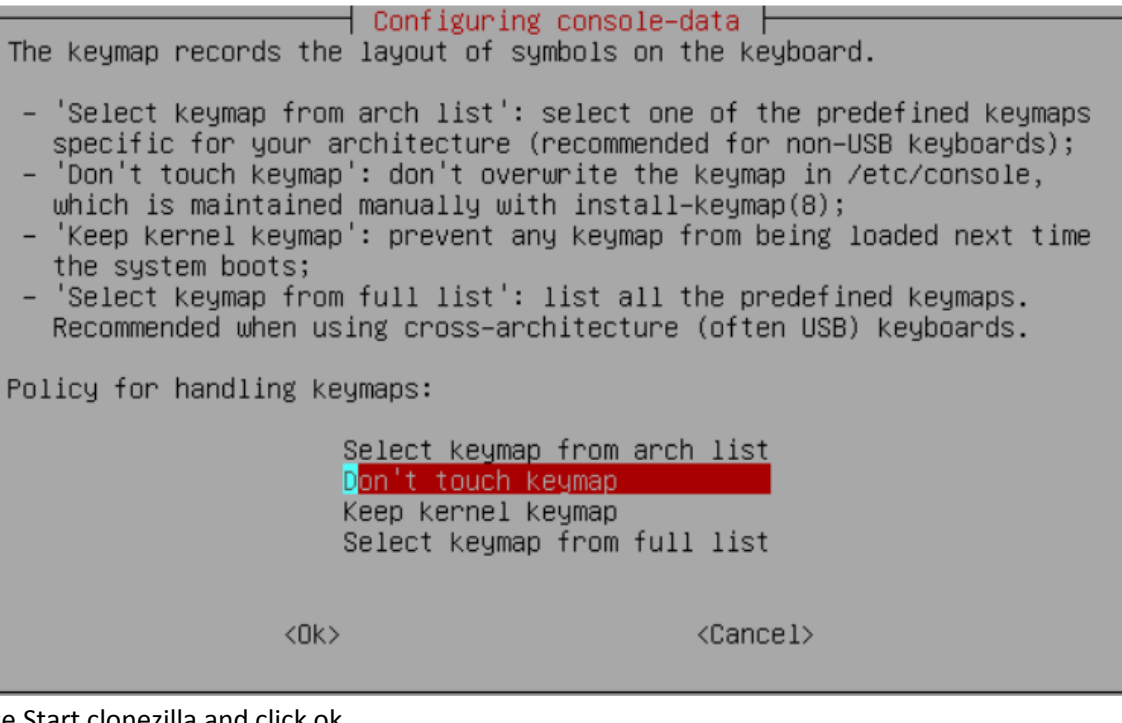

v. Choose Start clonezilla and click ok.

Start Clonezilla | Start Clonezilla or enter login shell (command line)? Select mode: Start\_Clonezilla Start Clonezilla Enter\_shell Enter command line prompt <Cancel>  $CDK$ vi. Choose **device-image** option. ┤ Clonezilla ├ \*Clonezilla is free (GPL) software, and comes with ABSOLUTELY NO WARRANTY\* ///Hint! From now on, if multiple choices are available, you have to press space key to mark your selection. An asterisk (\*) will be shown when the selection is done/// Two modes are available, you can (1) clone/restore a disk or partition using an image (2) disk to disk or partition to partition clone/restore. Select mode:

device−image work with disks or partitions usi device-device work directly from a disk or part

 $<$ O $k$  $>$ 

<Cancel>

vii. Choose **Local\_dev** and click ok.

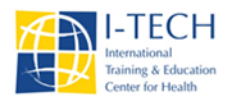

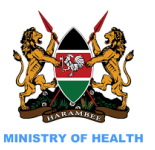

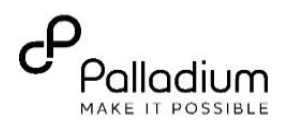

Mount Clonezilla image directory h Before cloning, you have to assign where the Clonezilla image will be saved to or read from. We will mount that device or remote resources as /home/partimag. The Clonezilla image will be saved to or read from /home/partimag.

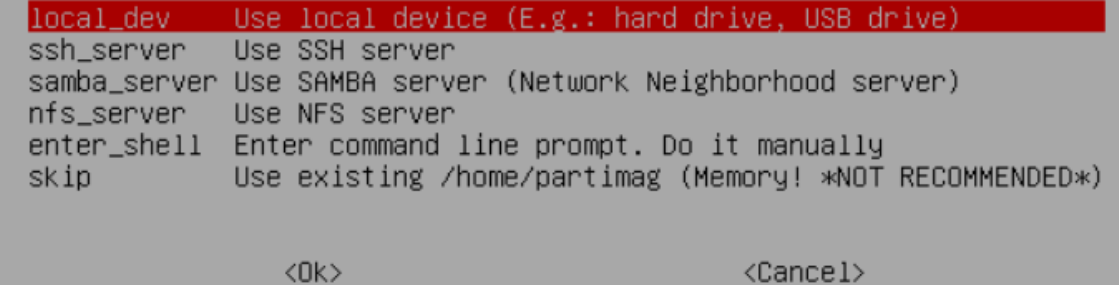

- viii. Now plug in the USB device with the KenyEMRClone and wait for about 10 seconds for the server to read the USB device and press enter.
- ix. Select mount point **sdb1**

│ Clonezilla – Opensource Clone System (OCS) │ Mode: Now we need to mount a device as /home/partimag (Clonezilla image(s) repository) so that we can read or save the image in /home/partimag. ///NOTE/// You should NOT mount the partition you want to backup as /home/partimag. The partition name is the device name in GNU/Linux. The first partition in the first disk is "hda1" or "sda1", the 2nd partition in<br>the first disk is "hda2" or "sda2", the first partition in the second disk is "hdb1" or "sdb1"... If the system you want to save is MS windows, normally C: is hda1 (for PATA) or sda1 (for PATA, SATA or SCSI), and D: could be hda2 (or sda2), hda5 (or sda5)...:

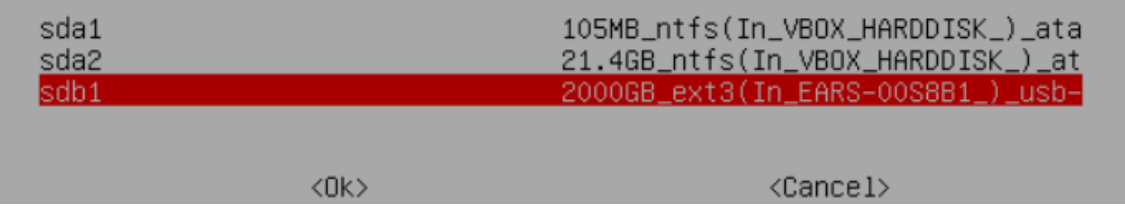

x. Select / top\_directory\_in\_the\_local\_device.

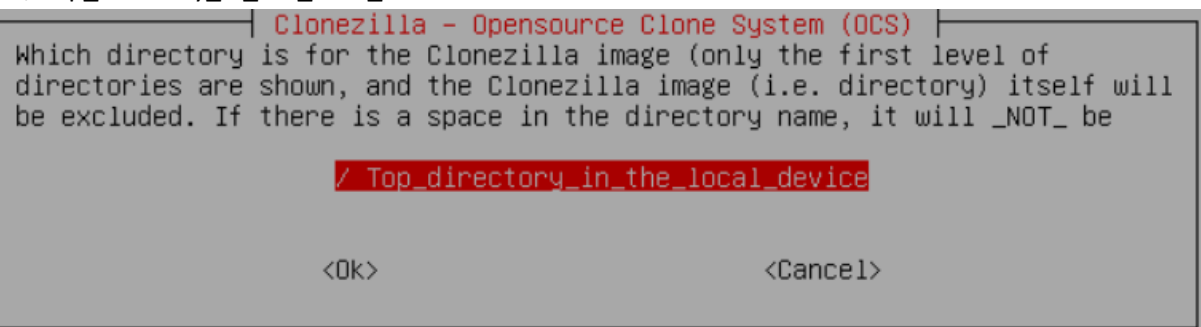

xi. Choose Beginner mode: Accept the default options

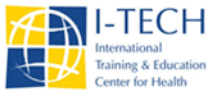

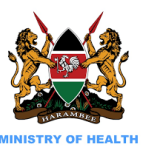

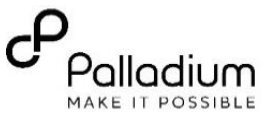

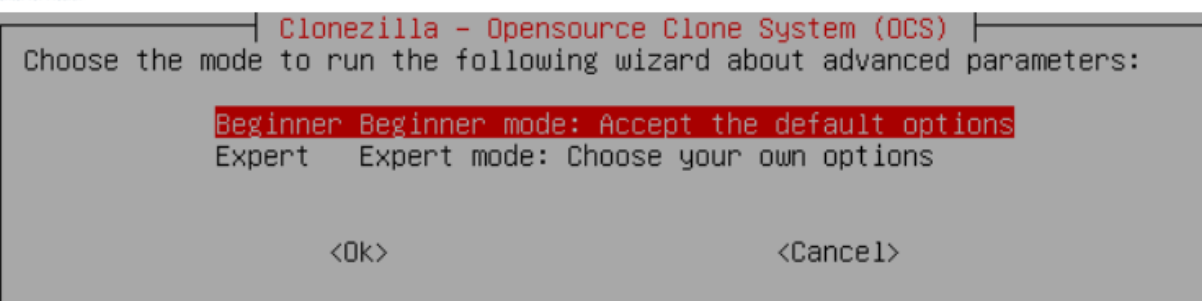

xii. Now select **restoredisk Restore\_an \_image\_to\_local\_disk.**

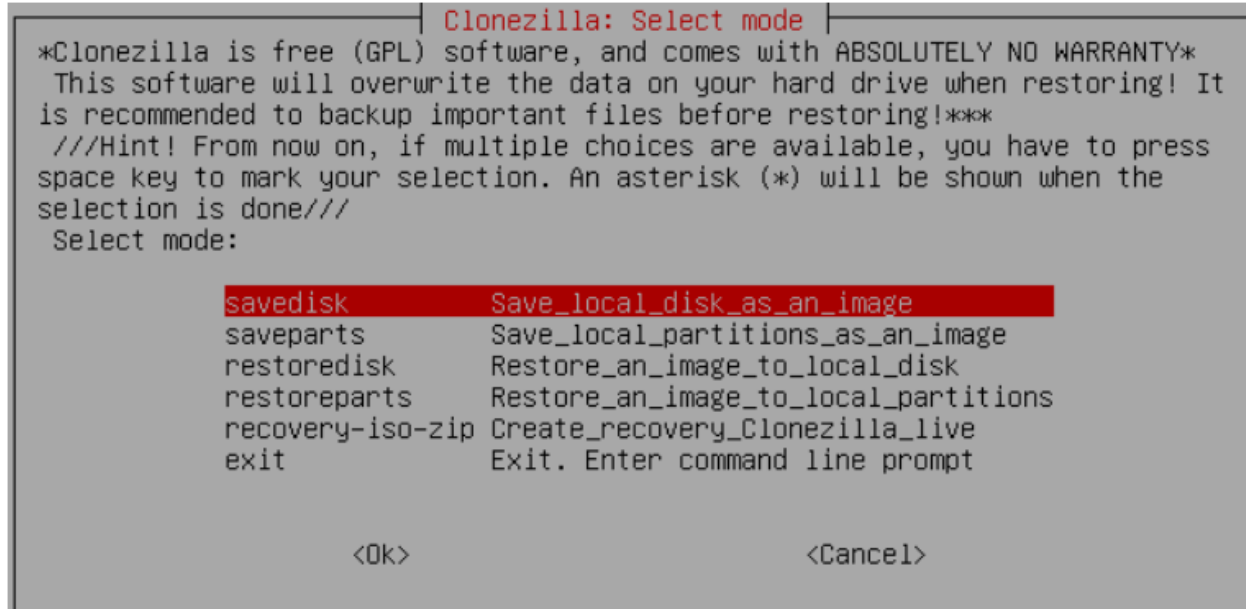

xiii. Select the name of the KenyaEMRClone. **NB: We have two clone images, one for EliteDesktop and another for HP Compaq Elite Microtower.**

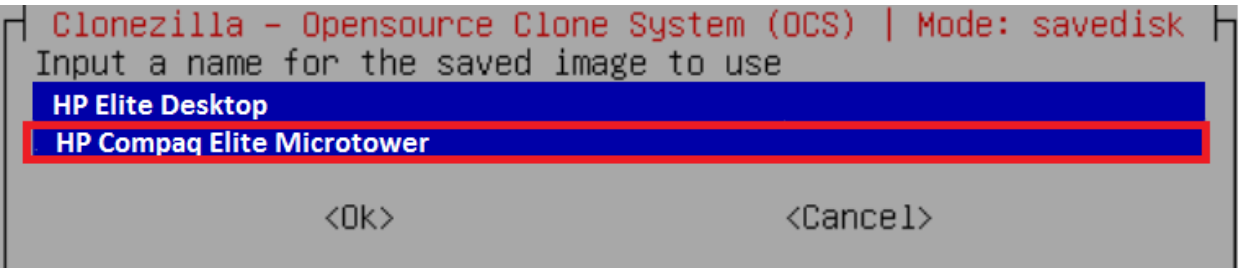

xiv. Choose the target disk we want to restore i.e **sda** and enter.

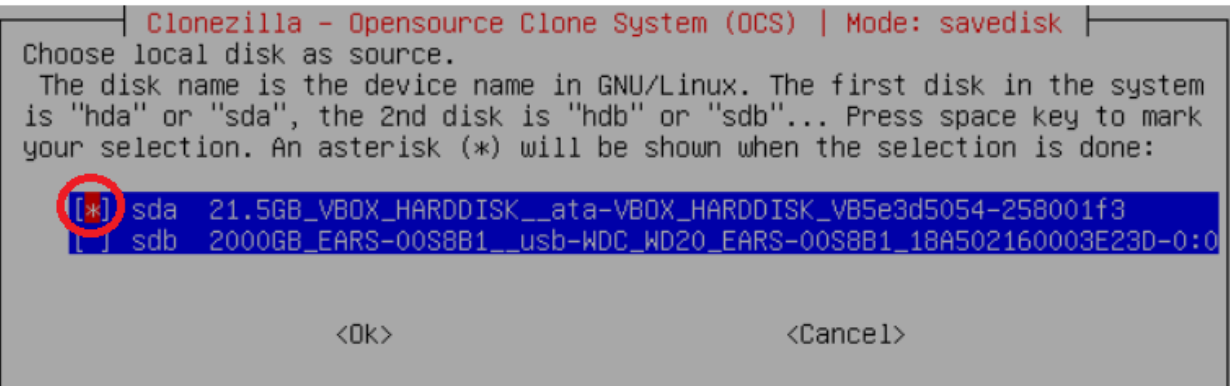

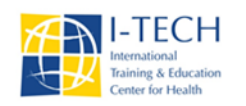

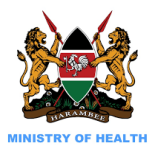

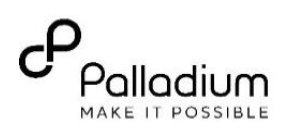

xv. Click enter to start

Selected device [sda] found! The selected devices: sda S. Next time you can run this command directly: /opt/drbl/sbin/ocs−sr −q2 −c −j2 −z1 −i 2000 −p true savedisk enter−image−name−h ere sda This command is also saved as this file name for later use if necessary: /tmp/oc s-enter-image-name-here-2011-02-19-20-17 Press "Enter" to continue.

xvi. Before starting to restore the disk image to disk sda, clonzilla will ask you to confirm that twice. On

"**Are you sure you want to continue**" type "**y**" and hit enter.

The following step is to save the hard disk/partition(s) on this machine as an mage: Machine: VirtualBox sda (21.5GB\_VBOX\_HARDDISK\_\_ata–VBOX\_HARDDISK\_VB5e3d5054–258001f3) sda1 (105MB\_ntfs(In\_VBOX\_HARDDISK\_)\_ata–VBOX\_HARDDISK\_VB5e3d5054–258001f3) sda2 (21.4GB\_ntfs(In\_VBOX\_HARDDISK\_)\_ata–VBOX\_HARDDISK\_VB5e3d5054–258001f3) -> "/home/partimag/enter–image–name–here". Are you sure you want to continue? ? (y/n) u

- xvii. When everything is done, press enter to continue.
- xviii. Select power off.

You have successfully cloned your machine with **KenyaEMR version 17.0.2**

Remove the USB device and reboot the server, remember to remove the clonezilla disk from the cd drive.

Open your web browser and navigate to the URL: *localhost:8080/openmrs* to launch KenyaEMR. The application will take some time to launch this first time because it will first install KenyaEMR metadata